## **RBT Training**

*Before getting started:*

*Device or laptop requirements for the RBT Training include: \*Adobe Flash Player*

*To download click here:* <https://get.adobe.com/flashplayer/>

**1**) Visit **[www.rethinkbh.com](http://www.rethinkbh.com/)** to log in to your personal **Rethink Account**:

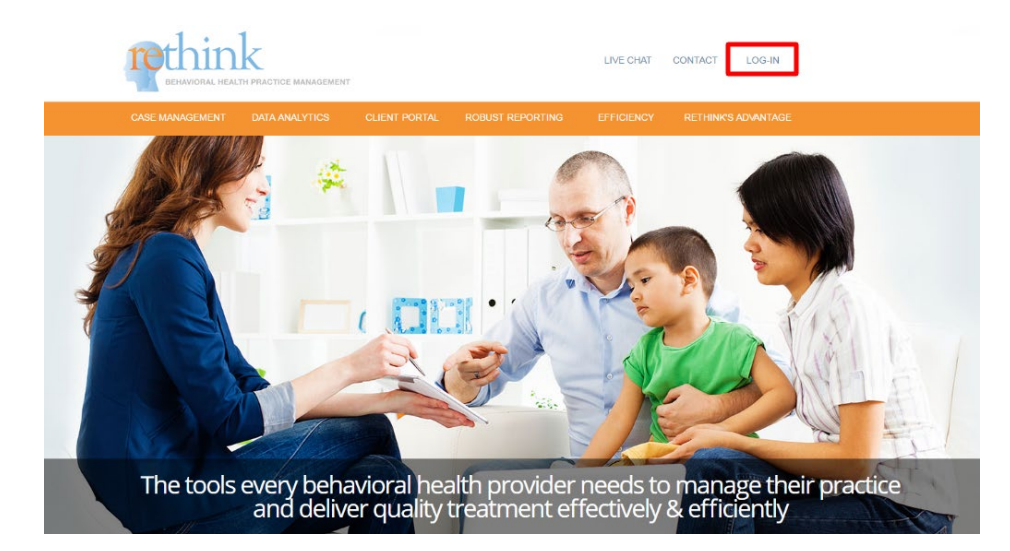

**2**) Enter your **Username** (**typically your email**) and **Password**:

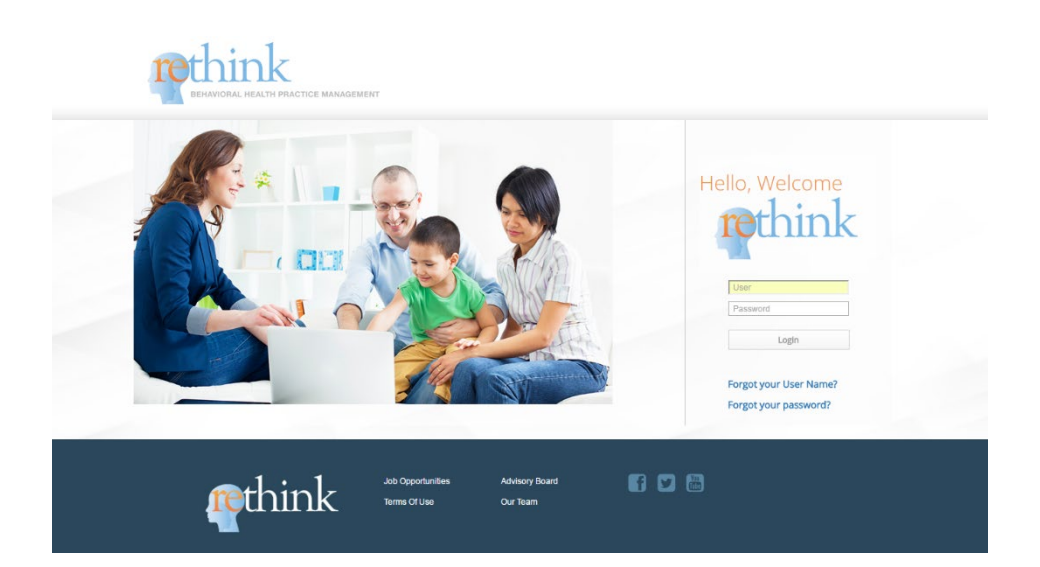

**3**) Once you're logged in, click on the **Resources and Training Center**:

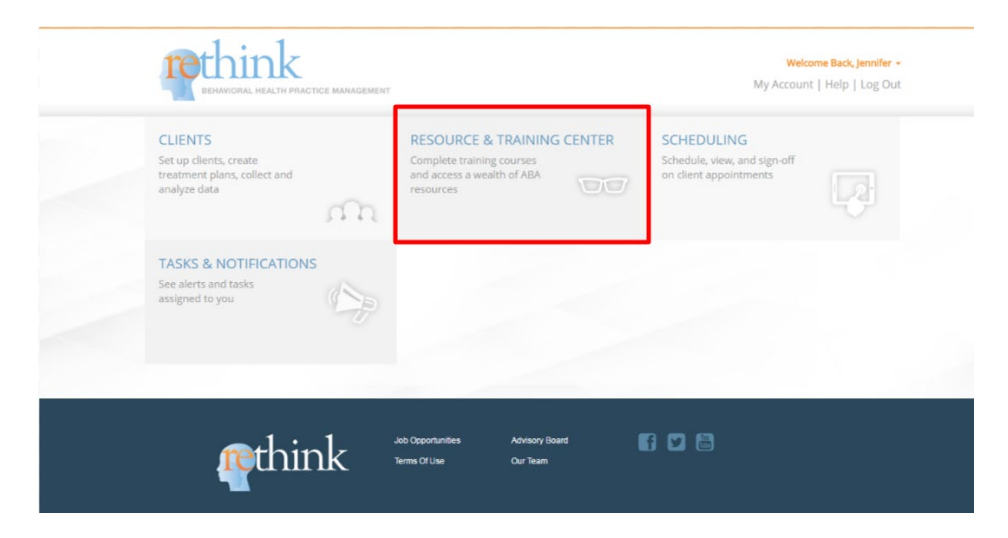

## **4**) Click on **Registered Behavioral Tech Training**:

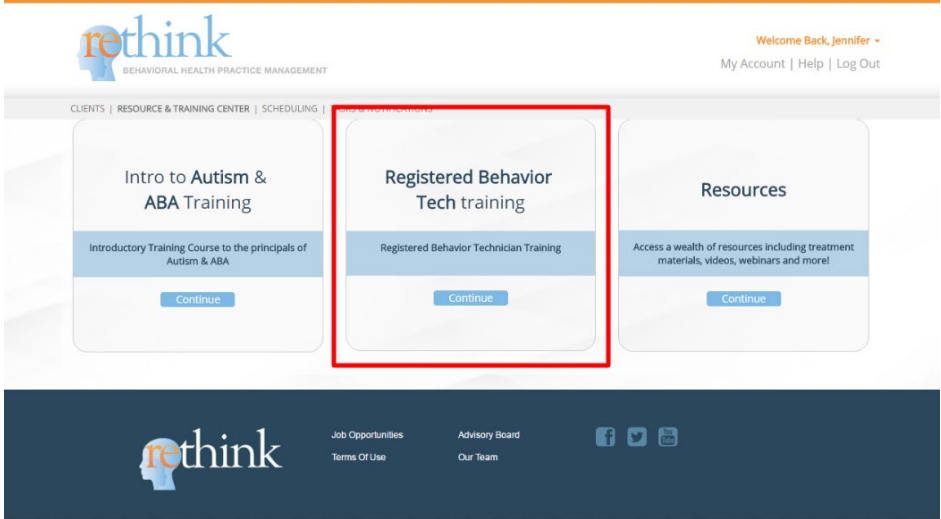

**5**) You will have access to **27 modules**; beginning with **The Registered Behavior Technician Training and Credential** and ending with: **Ethical and Professional Behavior Part 2**.

Print out the **Guided Notes** and Click **Watch Training** to begin the videos that will prepare you for the **Test** at the end of each **Module**:

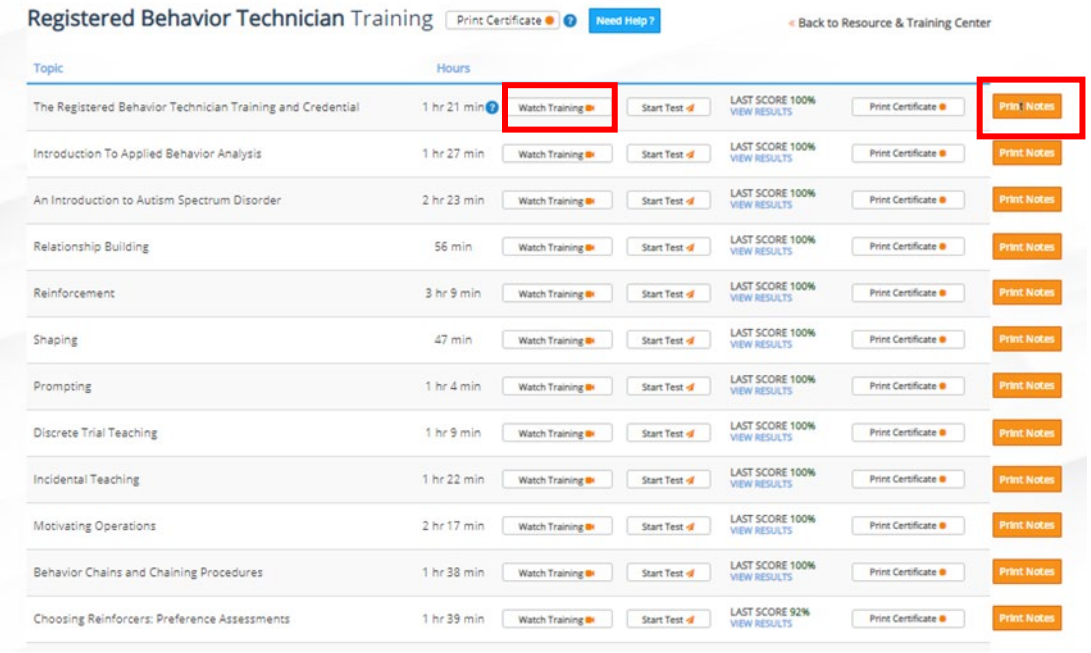

**6**) Each Training course contains **Video "Parts"**. The **"Part"** highlighted in **green** to the right of the video with signify your progress throughout the video module:

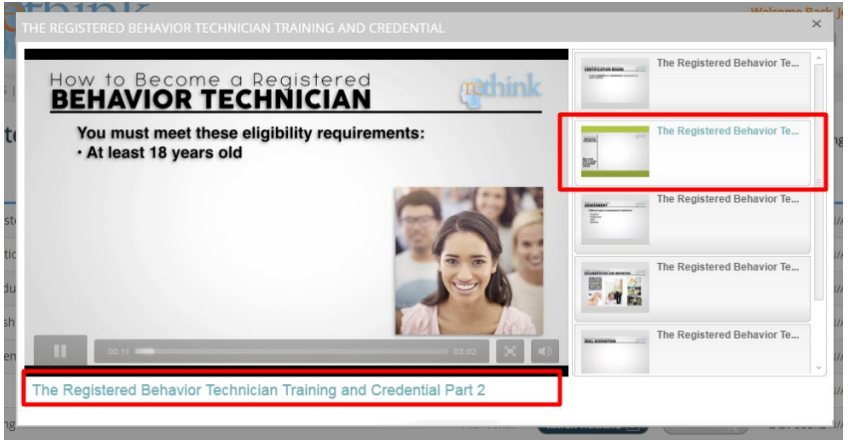

**\*\*\*It is important to note that if you need to leave the Module, the system will pick up where you left off, the next time you go to continue your RBT Training.**

**7**) At the end of each **Video "Part"**, you will be given a **practice quiz** before moving forward to the next section:

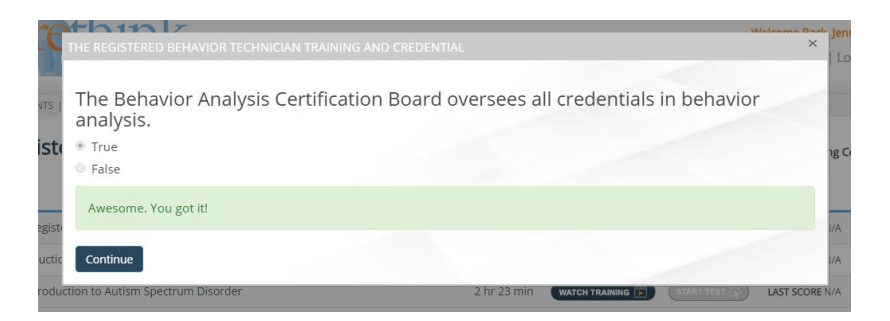

**8**) Once you have studied all of the videos and taken the practice quizzes, you will see the corresponding **Start Test** button will be colored and available for access:

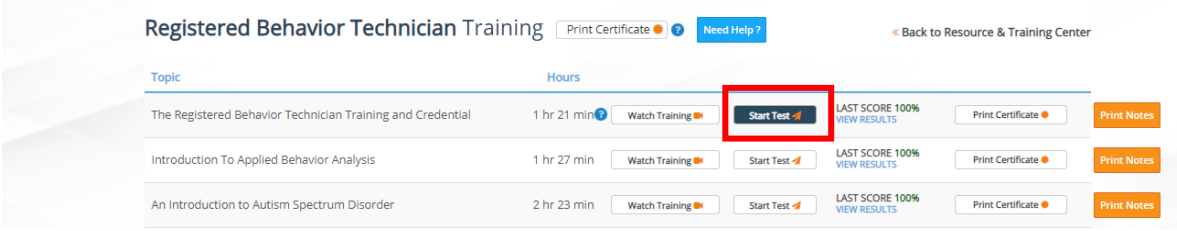

## **9**) Each Test has a **time limit** and a **passing score criterion**:

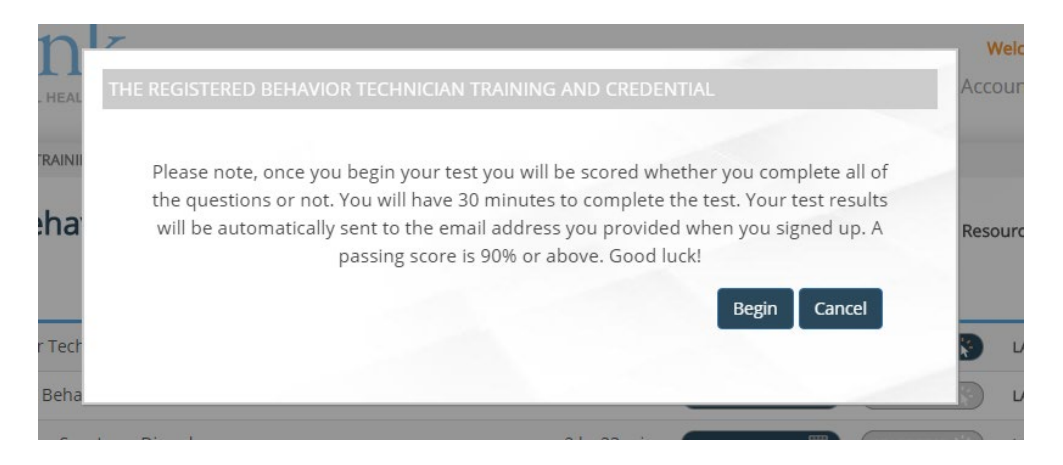

**10**) Test questions will appear like this:

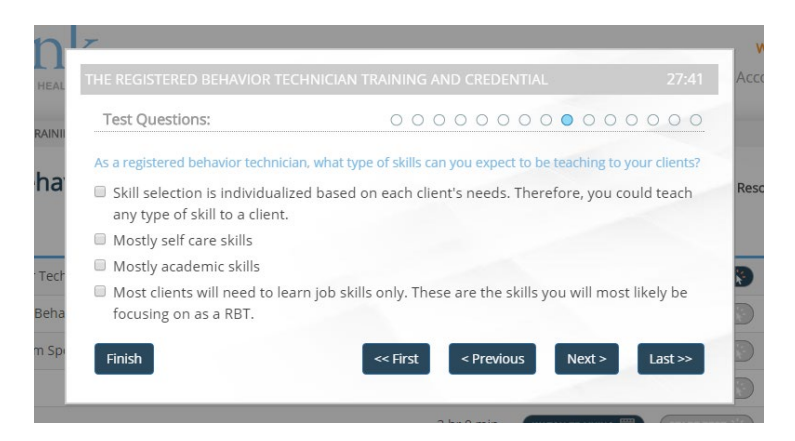

**11**) If you do **not** achieve passing criterion, (**don't worry!**) you will have the option to **retake the test**:

**Tip:** Review the video and the guided notes before retaking the test.

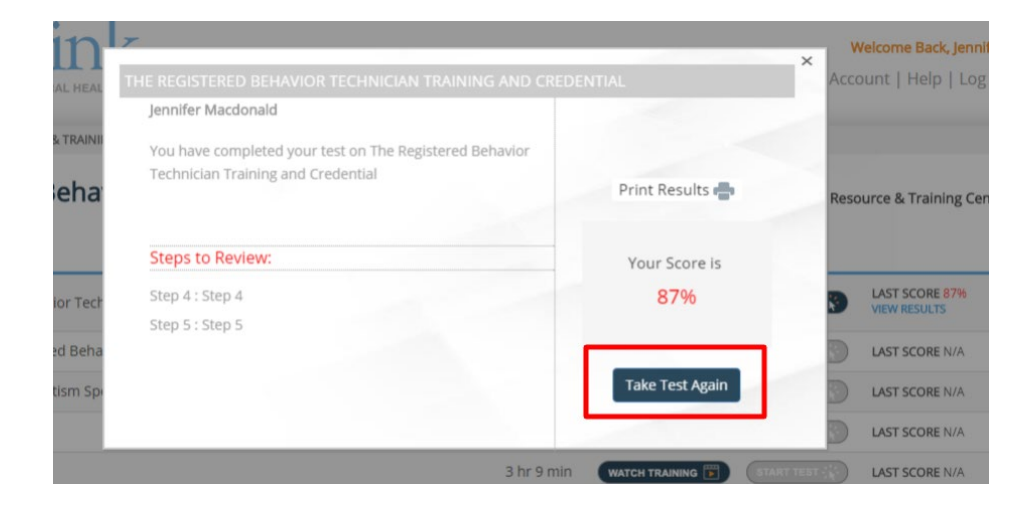

**12**) After taking the exam, your score will be displayed **next** to the **Training Module**. If you take the test several times, your **HIGHEST** score will be displayed here:

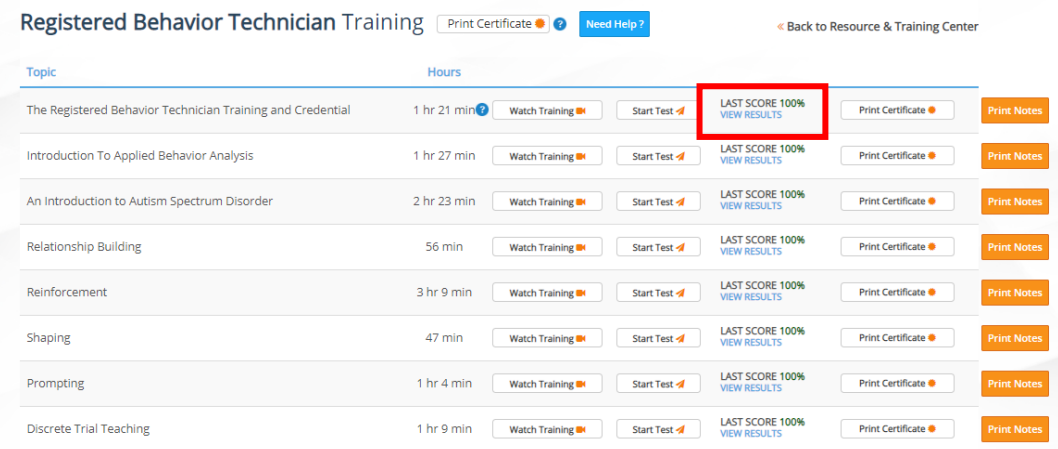

**13**) Once you have completed all **27 modules**, you can **Print a Certificate** that will verify you have completed the **40 hours of RBT Training** through **Rethink!**:

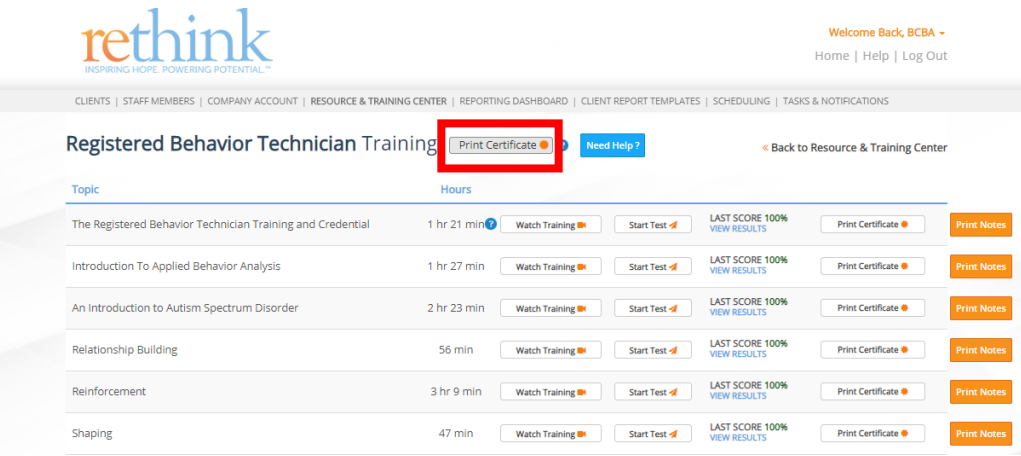

**14**) If you have completed all of the coursework, the number **43 HR 10 MIN** will be listed next o **Hours of Instruction**:

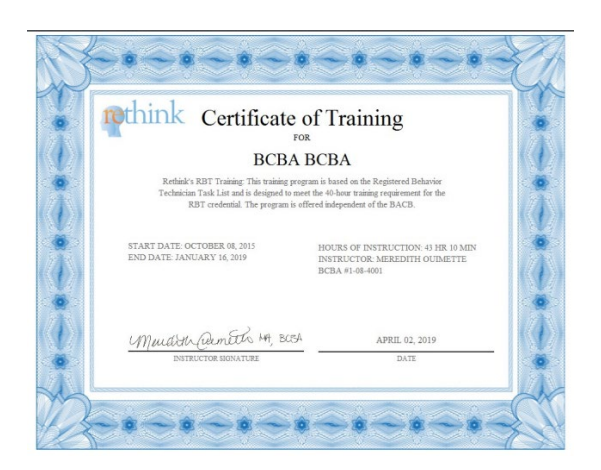

**15**) **Please keep in mind that this certificate qualifies you for the completion of the 40 hours of training ONLY.** 

For additional information about the **RBT Competency Checklist**, **Supervision requirements** and **RBT Certification Exam requirements**, please visit **The Behavior Analyst Certification Board** Website: **<http://bacb.com/rbt/>**

**Need Help?**

**Contact us at Support@rethinkbh.com**